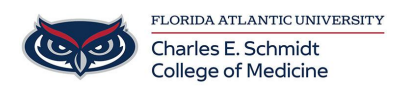

[Knowledgebase](https://comsupport.fau.edu/focus-win/kb) > [OwlMed and Canvas](https://comsupport.fau.edu/focus-win/kb/owlmed-and-canvas-2) > [OwlMed: Calendar Feeds](https://comsupport.fau.edu/focus-win/kb/articles/owlmed-calendar-feeds)

OwlMed: Calendar Feeds Marcelle Gornitsky - 2024-06-14 - [OwlMed and Canvas](https://comsupport.fau.edu/focus-win/kb/owlmed-and-canvas-2)

## **How to Add your OwlMed Calendar Feed (Public)**Google, Apple, Outlook, iOS options

- **Public subscriptions** are convenient because they can update your Calendar.
- There is no password protection; your Calendar information is technically open to the public.
- To access your Calendar, other Users must know the specific URL, so your personal information is still protected.

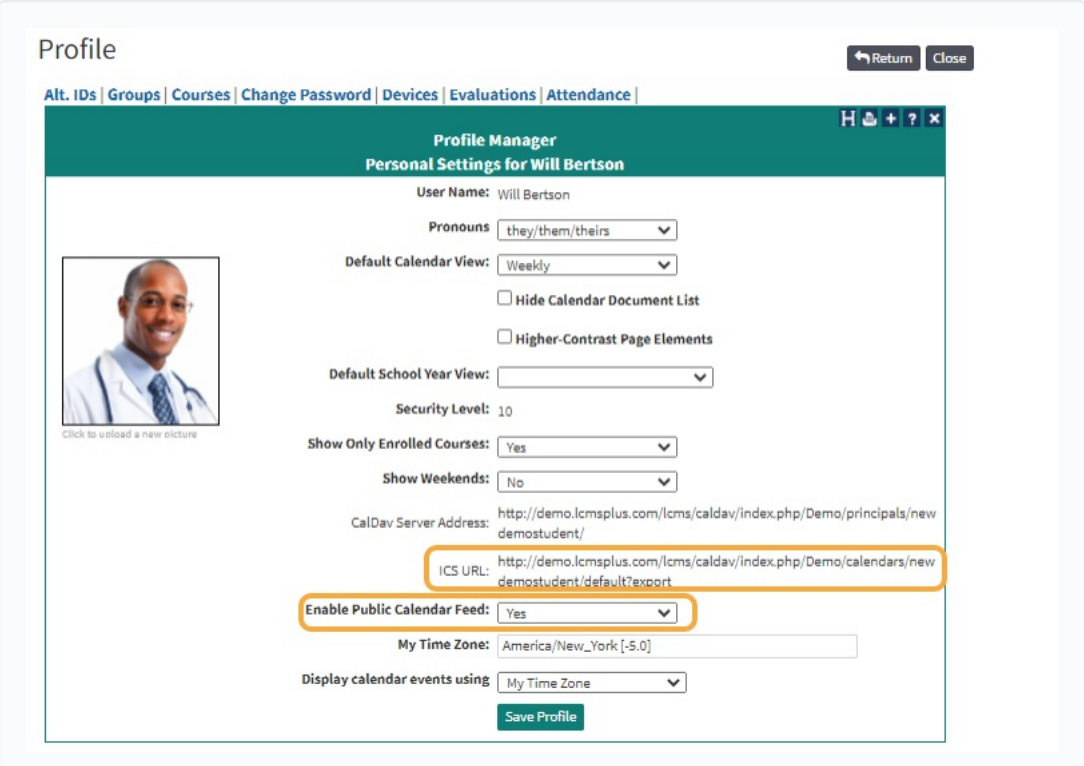

From the Edit Profile page:

- Copy the ICS URL link.
- Set Enable Public Calendar Feed field to Yes.
- Click Save Profile button.

For faculty, the calendar feed includes all events for which that faculty member is listed as an instructor. For students, the calendar feed includes all of the events for which that student is enrolled.

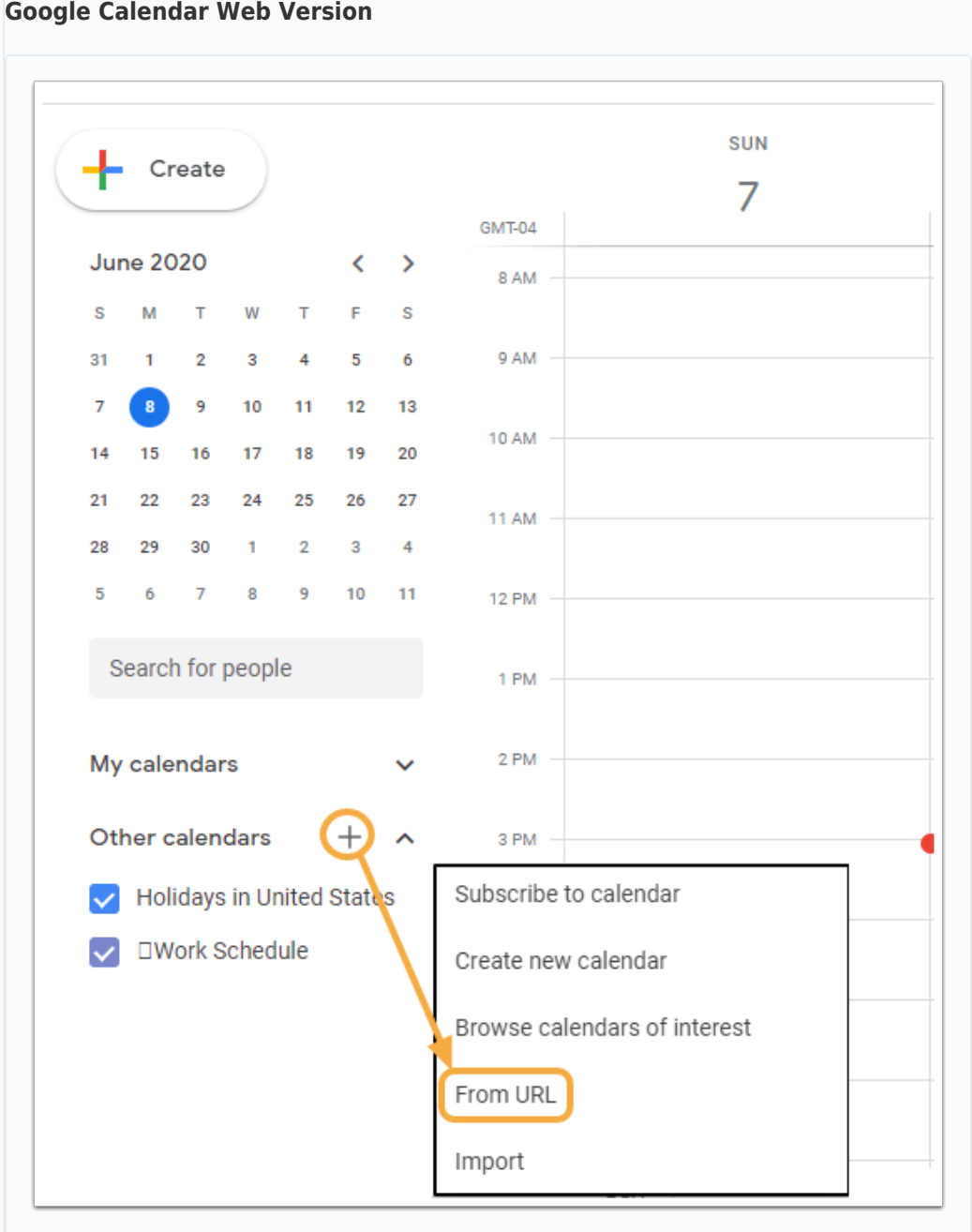

**Google Calendar Web Version**

- Open Google Calendar,
- Click the + sign on Other Calendars.
- Select From URL.

Sync Google Calendar

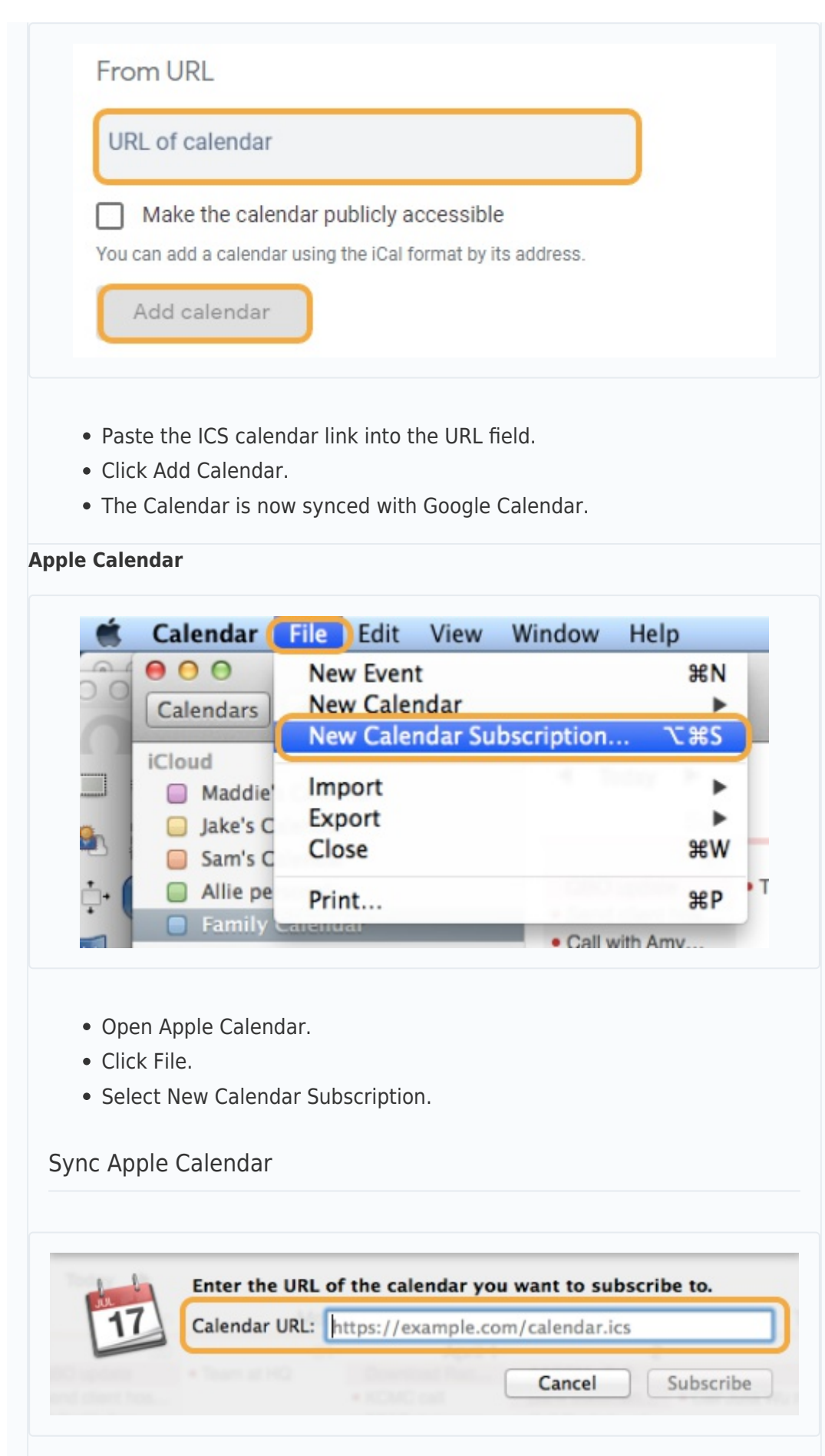

- Paste the ICS calendar link in the Calendar URL field.
- Click Subscribe button.
- The Calendar is now synced with Apple Calendar.

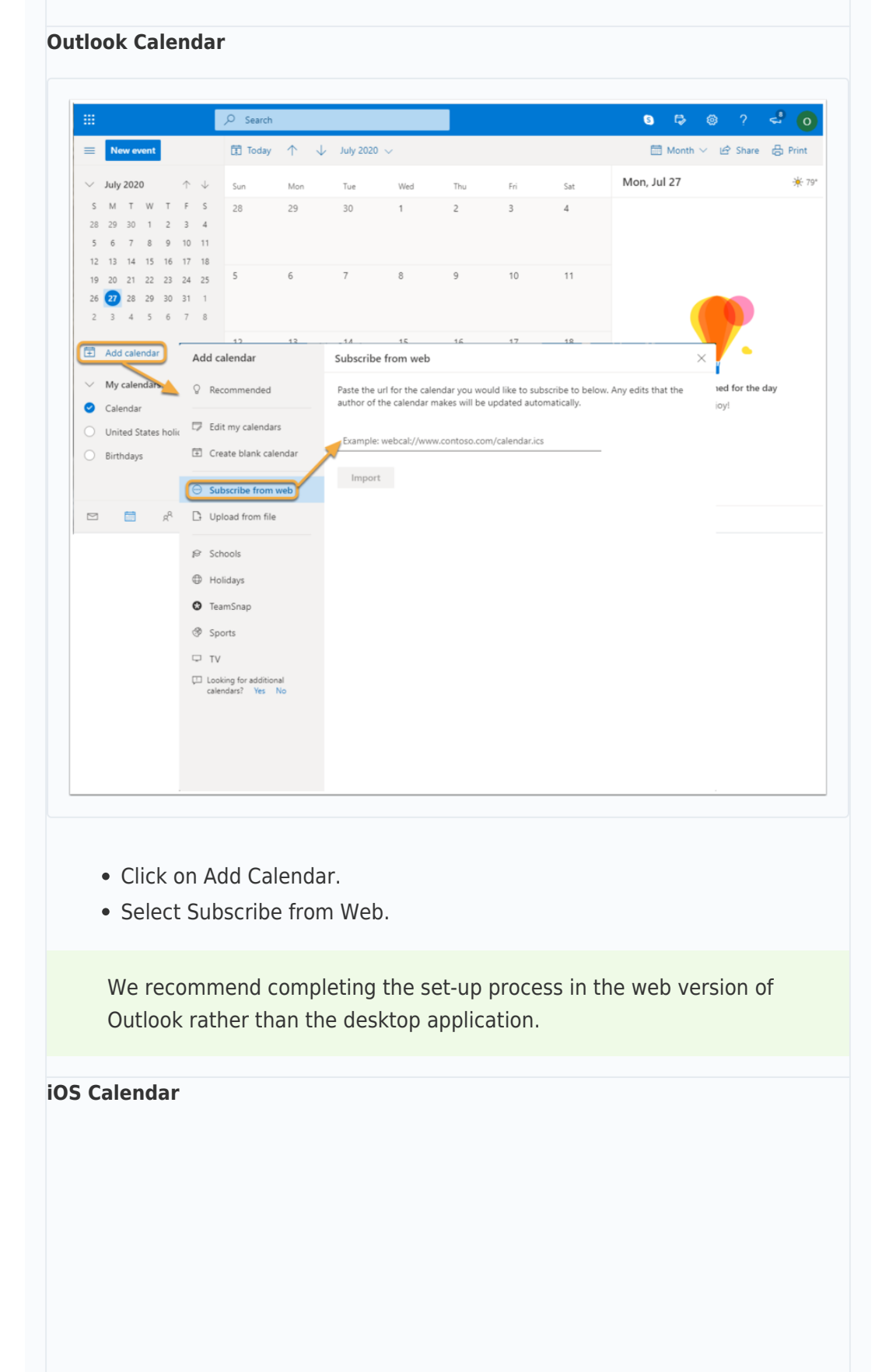

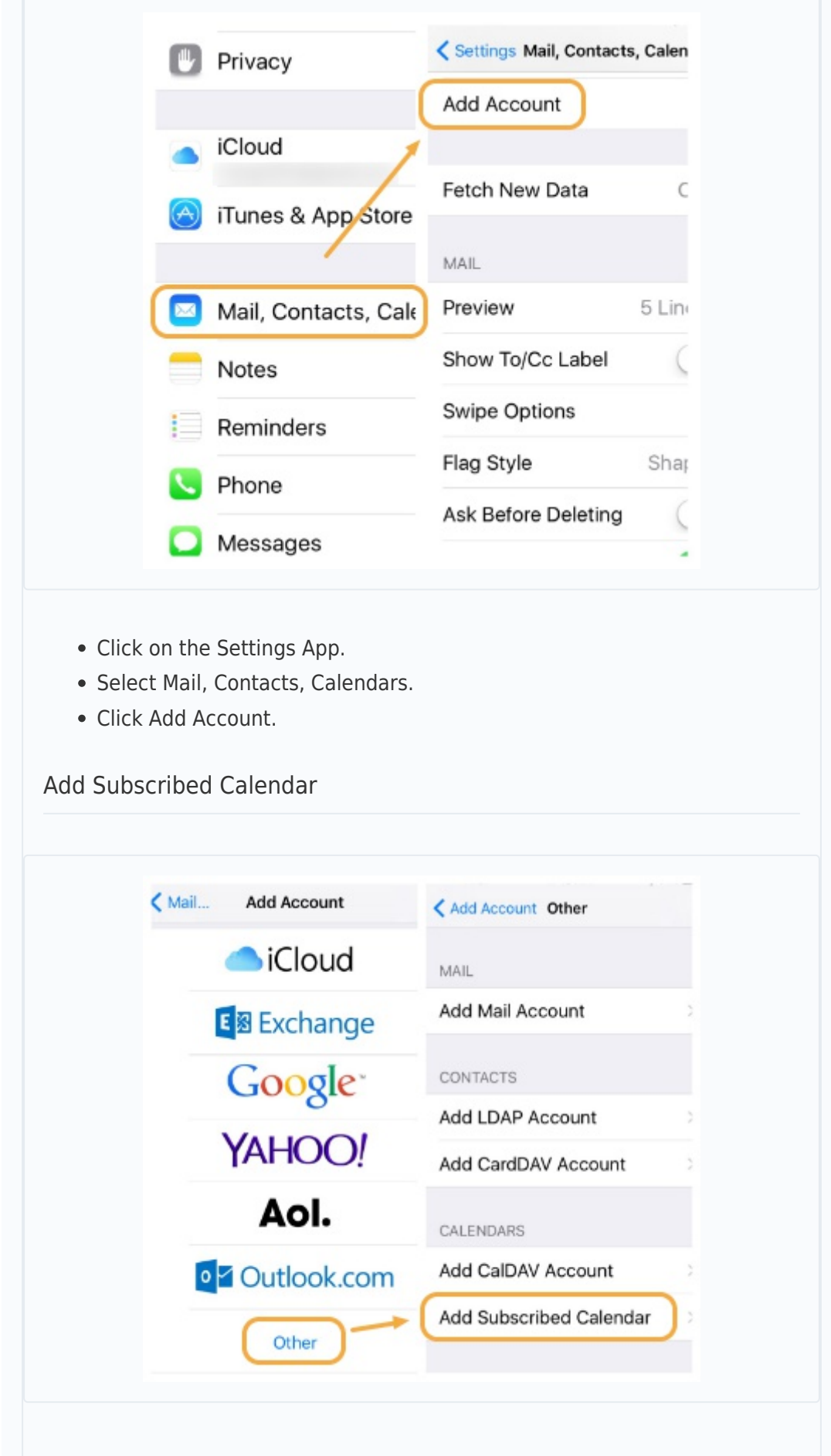

- Click Other.
- Select Add Subscribed Calendar.
- Paste the ICS calendar link in the Server field.
- The Calendar is now synced with iOS calendar.

## **For CalDAV and ICS File Import/Export options:**

**[https://lcmsplus.screenstepslive.com/s/18500/a/861008-calendar-f](https://lcmsplus.screenstepslive.com/s/18500/a/861008-calendar-feeds) [eeds](https://lcmsplus.screenstepslive.com/s/18500/a/861008-calendar-feeds)**